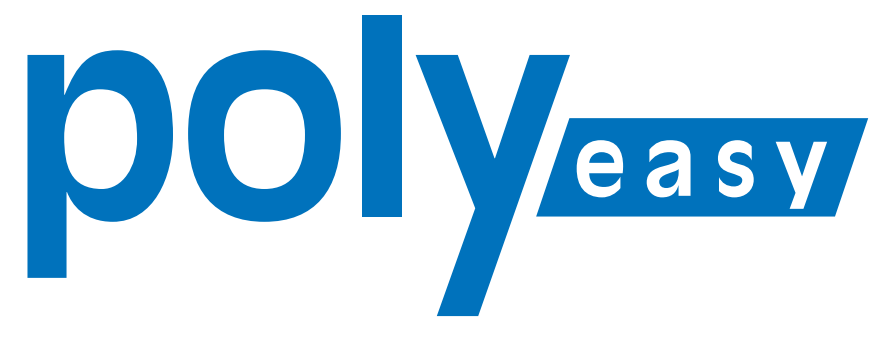

### Le système de commande en ligne pour le cabinet médical

# **Guide rapide**

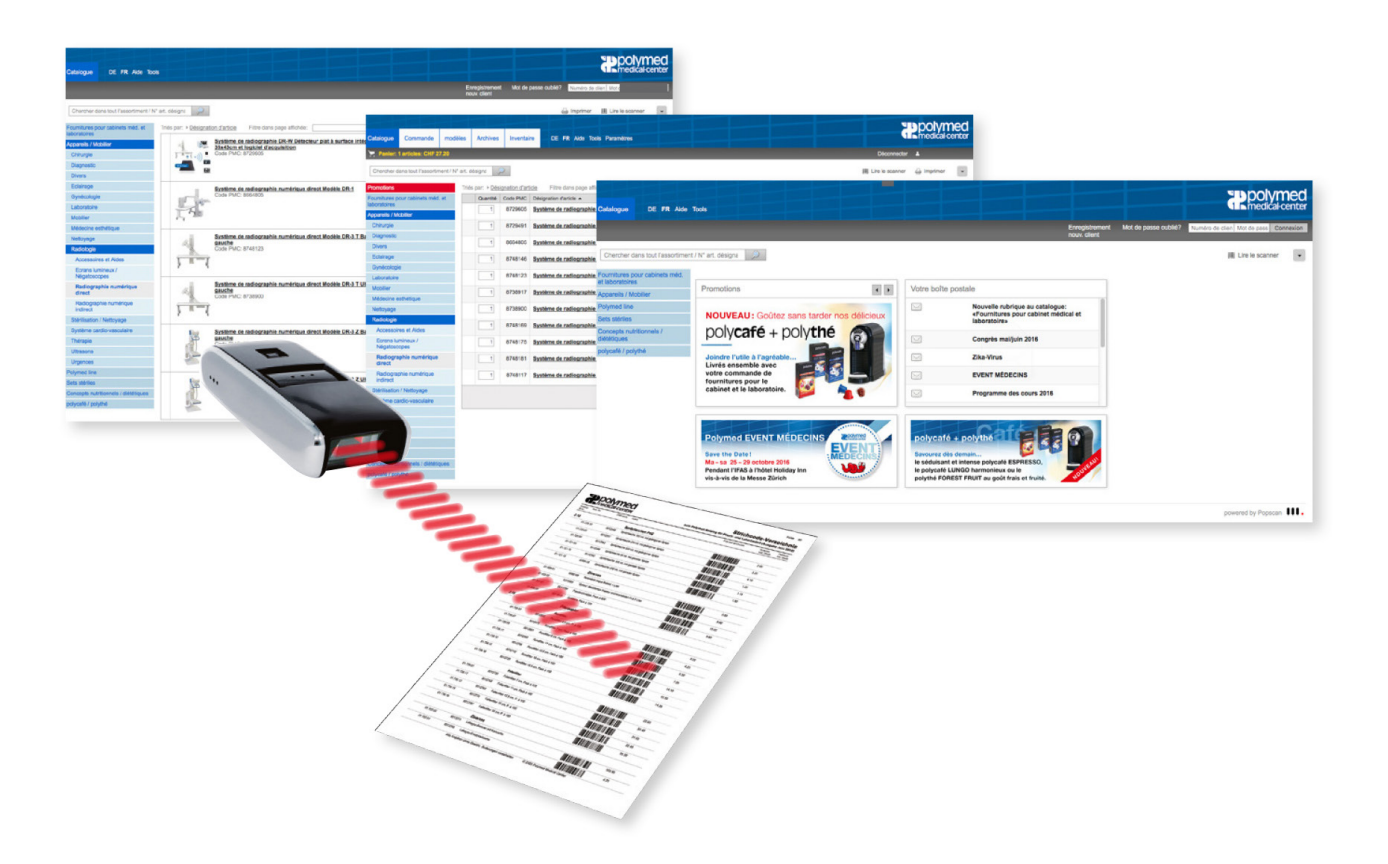

## **www.polyeasy.ch**

Polymed Medical Center, Industriestrasse 59, 8152 Glattbrugg Telefon 044 828 61 11, Telefax 044 828 61 12, info@polymed.ch, www.polymed.ch

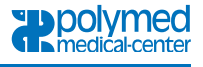

#### **1. Identification par le numéro de client**

Afin d'accéder à la page d'accueil du PolyEasy Shop, entrez l'adresse [www.polyeasy.ch d](https://polyeasy.polymed.ch/index.php/portal/langswitch/fr)ans la barre d'adresses de votre navigateur Internet. Ensuite, vous pouvez vous identifier avec votre numéro de client et le mot de passe.

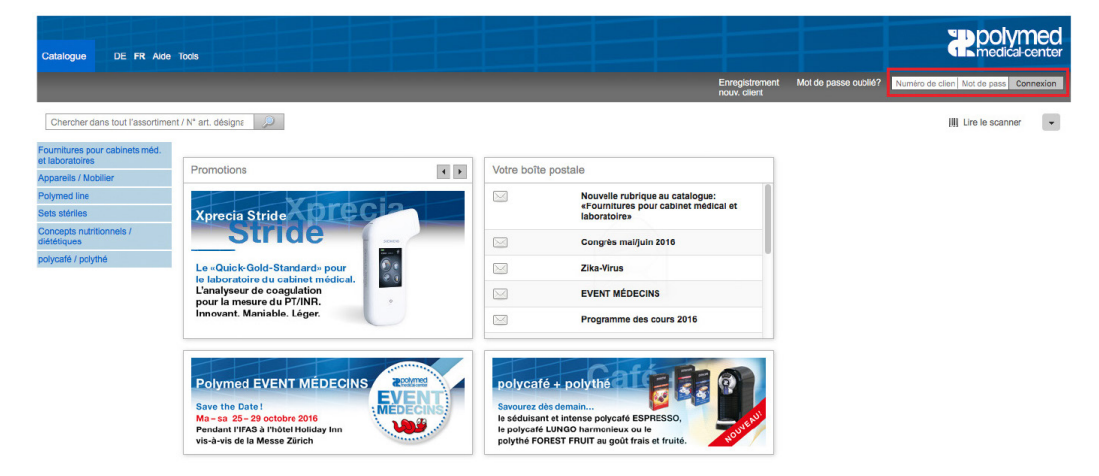

#### **2. Commande**

#### 2.1. Recherche des articles

Si vous êtes connecté à la page d'accueil, le menu principal de la navigation s'affiche. Juste en dessous vous accédez à vos actions personnelles et aux divers catalogues selon catégories des produits.

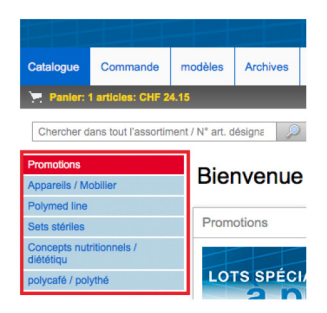

Le catalogue est structuré en catégories principales et en plusieurs sous-rubriques. La navigation affiche le cheminement des catégories et des sous-rubriques (jusqu'à 4 sous-divisions), ce qui facilite la recherche des articles souhaités.

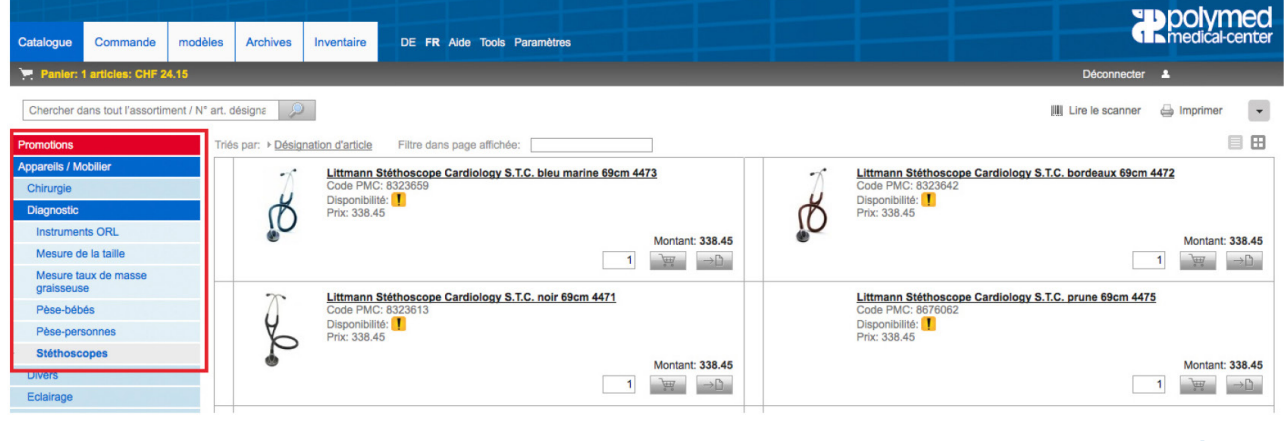

Polymed Medical Center, Industriestrasse 59, 8152 Glattbrugg Telefon 044 828 61 11, Telefax 044 828 61 12, info@polymed.ch, www.polymed.ch

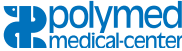

En plus vous pouvez, avec la fonction filtre, limiter la recherche dans les produits affichés, pour accéder de manière sélective uniquement aux produits qui correspondent à votre critère. Exemple de recherche ci-après: uniquement stéthoscopes rouges

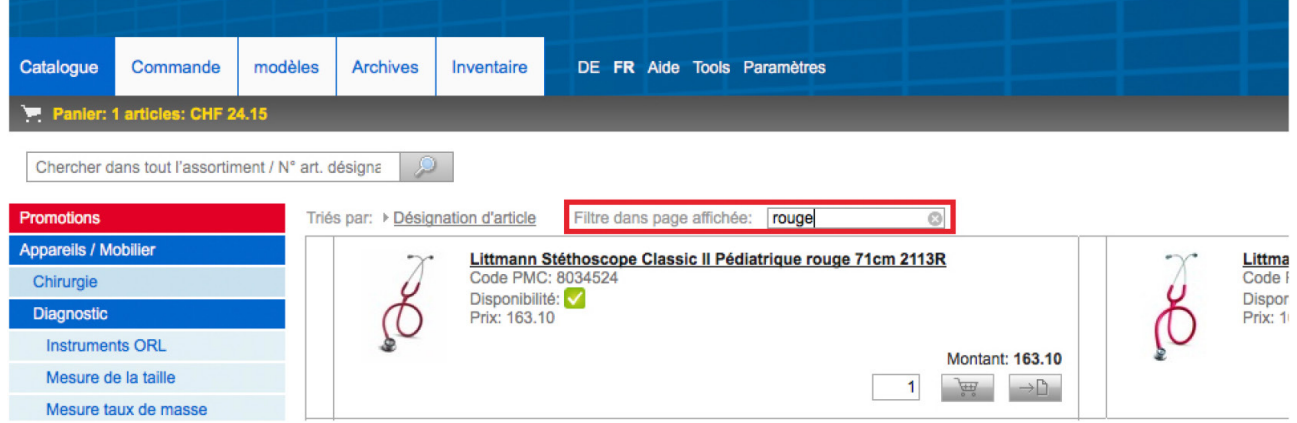

#### 2.2. Moteur de recherche

Le moteur de recherche (avec petite loupe) vous aide à trouver les articles. Vous pouvez chercher un produit avec le numéro d'article, son code PMC ou son nom.

À peine avez-vous tapé les pre-mières lettres qu'une liste de suggestions apparait qui pourraient correspondre à votre recherche actuelle.

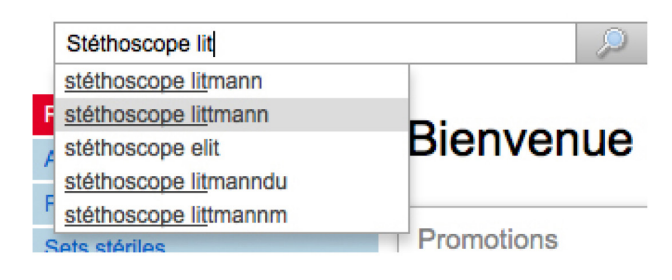

Après introduction de vos mots clés, p. ex. **«Stéthoscope Littman»**, la recherche d'article s'effectue parmi tout l'assortiment

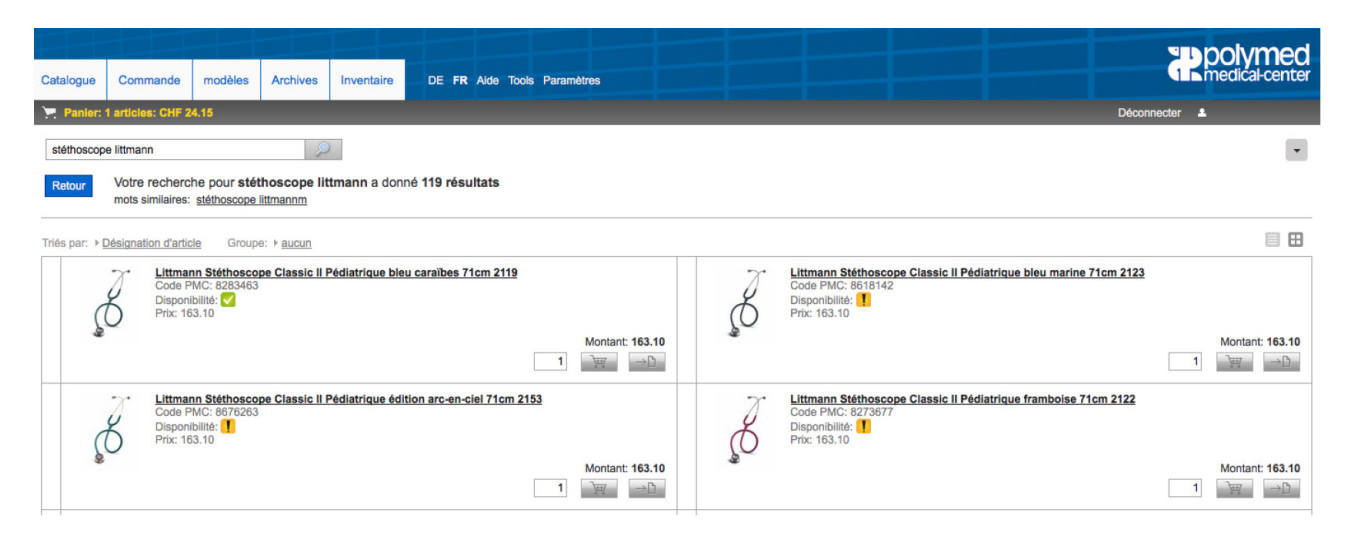

#### 2.3. Panier de marchandises / Commande

Les articles souhaités peuvent être ajoutés à la commande d'un seul clic de souris sur le symbole du panier de marchandises. En cliquant plusieurs fois sur le symbole du panier de marchandises, on augmente la quantité des articles commandés. Toutefois, vous pouvez aussi introduire directement la quantité souhaitée dans la première colonne.

Pour retirer un article du panier de marchandises, cliquez sur la croix rouge dans la colonne tout à droite. On peut aussi effacer tout le contenu du panier de marchandises, ajouter des modèles de listes ou imprimer la commande. Pour voir toutes ces fonctions, cliquez sur l'onglet à triangle situé dans le coin droit supérieur.

#### 2.4. Finalisation de la commande

Pour finaliser votre commande cliquez sur «Envoyer la commande» ensuite une vue d'ensemble des produits de la commande sera affichée pour contrôle. A ce stade vous devez accepter les Conditions générales de vente de Polymed. En cliquant sur **«Accepter les CGV»**, vous pouvez lire le contenu. Vous avez aussi la possibilité d'entrer un message (date de livraison, dates de congés et vacances, compléments des adresses de livraison) ou d'introduire un Promocode. Ensuite, vous pouvez envoyer définitivement la commande.

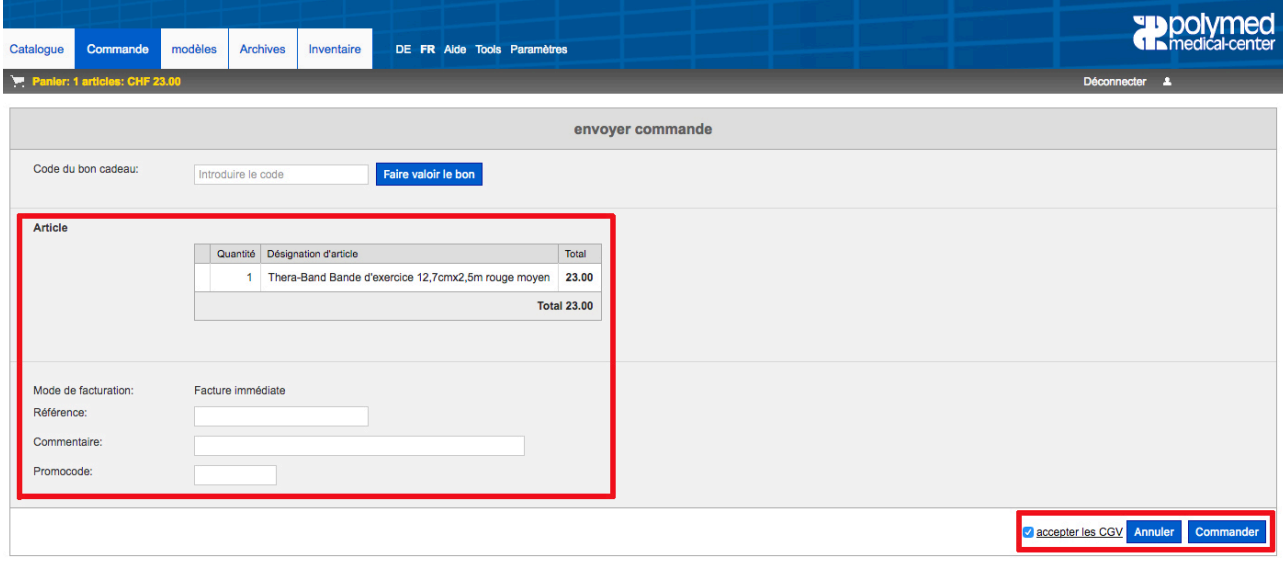

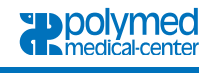